## **Meet Jobs and Swimmer Signups for Events**

### **Meets & Events Calendar**

Once you are logged in, you can sign up for meet jobs and swimmer events through your team's swim meet and event calendar.

Each meet or event will be tagged based on whether they are open, closed or pending for job and swimmer signup. Your team may also have Heat Sheet, Results and Map files available download on this page.

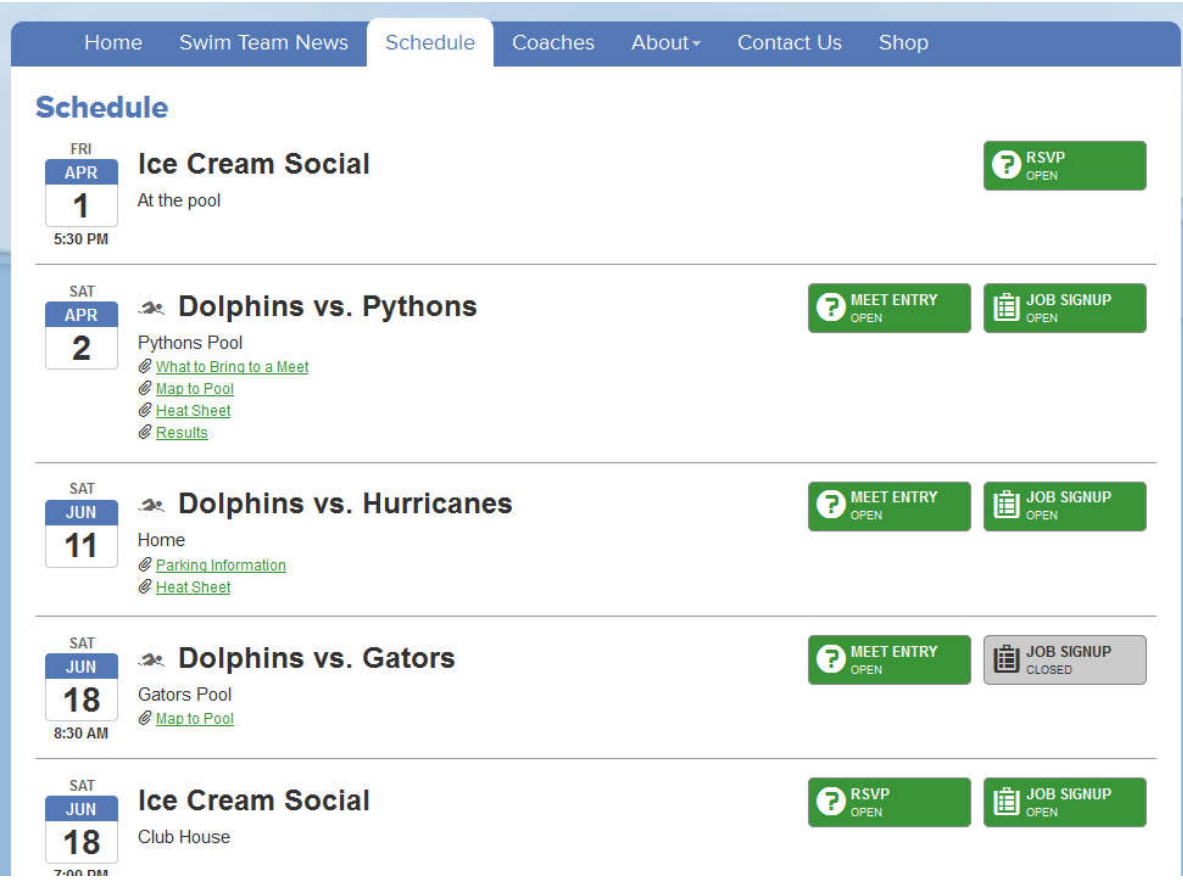

### **Volunteer Job Sign-up**

Click on the green **Job Sign-up** link to register to work a specific meet or event job; otherwise you can see a list of the jobs filled by clicking on the red **View Sign-ups** link.

Your assigned or previously selected jobs will appear for that meet. You can edit these selections by clicking the **Sign-up for jobs** link.

#### ← Back to Swim Meets Dolphins vs. Gators - July 7, 2011 **Job Assignments**

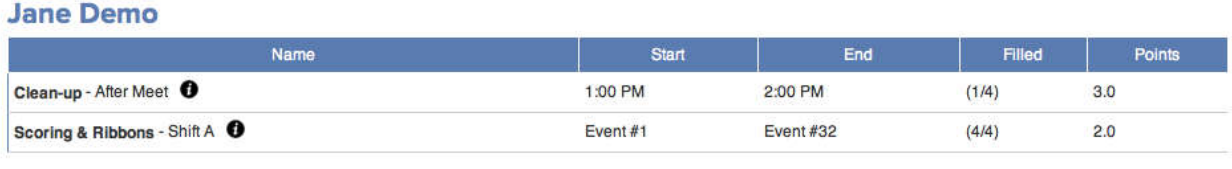

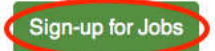

*Hints: Roll your mouse over the "i" next to each job name to view a description of that job. Roll your mouse over the numbers in the Filled column to see who has already signed up for that job.* 

A list of all meet jobs available for sign-up will be displayed with shift times, slots filled and points (if applicable).

Make your changes by selecting or deselecting the checkbox next to each job, and click the **Save Assignments** button.

#### Dolphins vs. Gators - July 7, 2011

#### **Job Opportunities for Jane Demo**

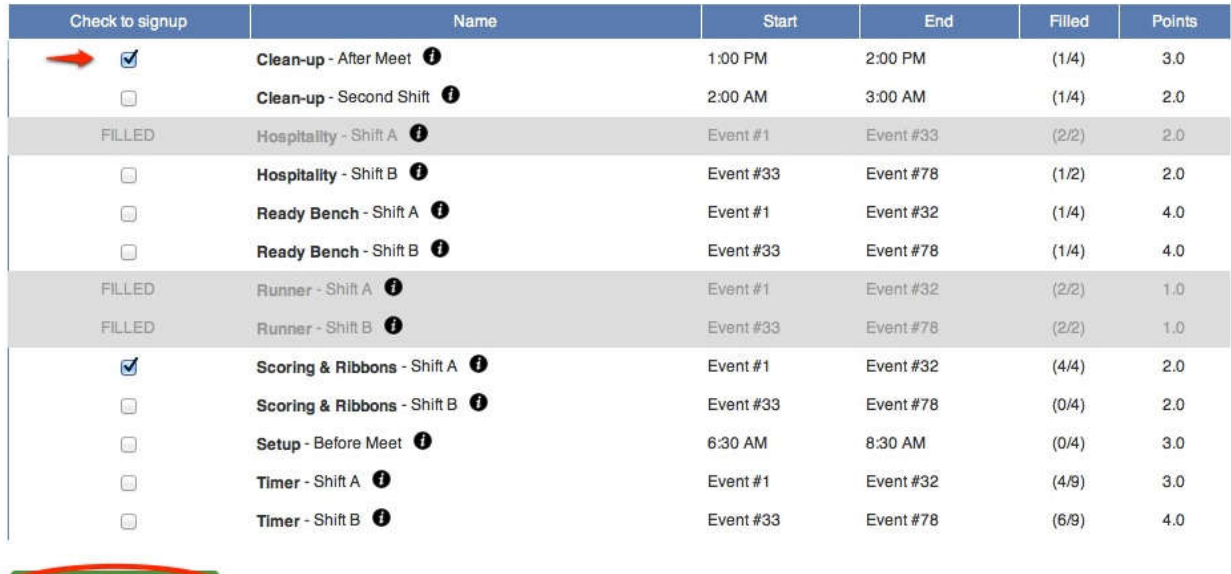

**Swimmer Event Sign-up**

Save Assignments or Cancel

Click on the green **Swim Sign-up** link to sign-up your swimmers for meet events; otherwise you can see a list of the events by clicking on the red **View Swim Sign-ups** link.

You may see a volunteer job confirmation window with a link to go back and sign-up for job shifts.

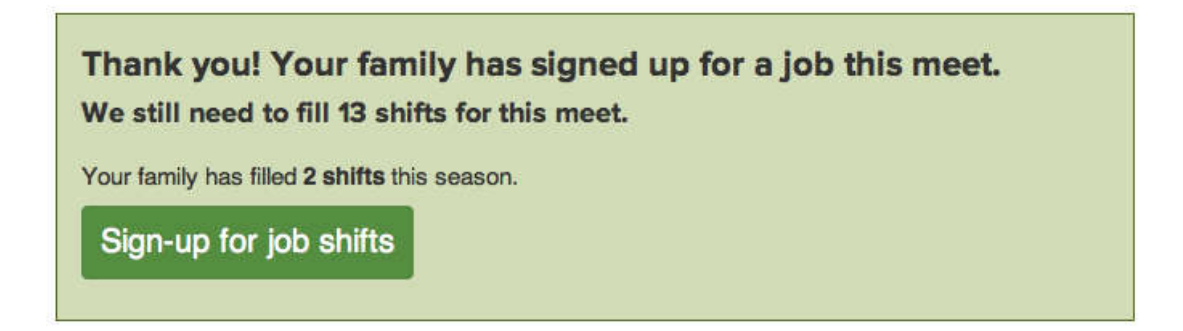

Underneath you will see a list of athletes associated with your account. Click **Edit** to add or change their attendance and relay declarations, or to add, change or delete events for your swimmers (if your coach allows event selection).

# Your family swim meet status

## **Hanna Smith**

**Return to Swim Meets** 

We Not yet signed-up for this meet.

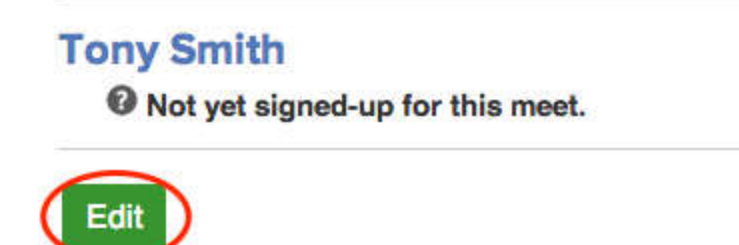

Select an attendance option from the drop-down menu next to each swimmer's name. If your coach allows event selection, a list of events will appear if you selected **Attending**. Check which events you would like to enter for each swimmer, up to the limit indicated on the top right.

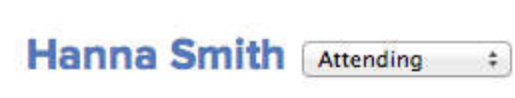

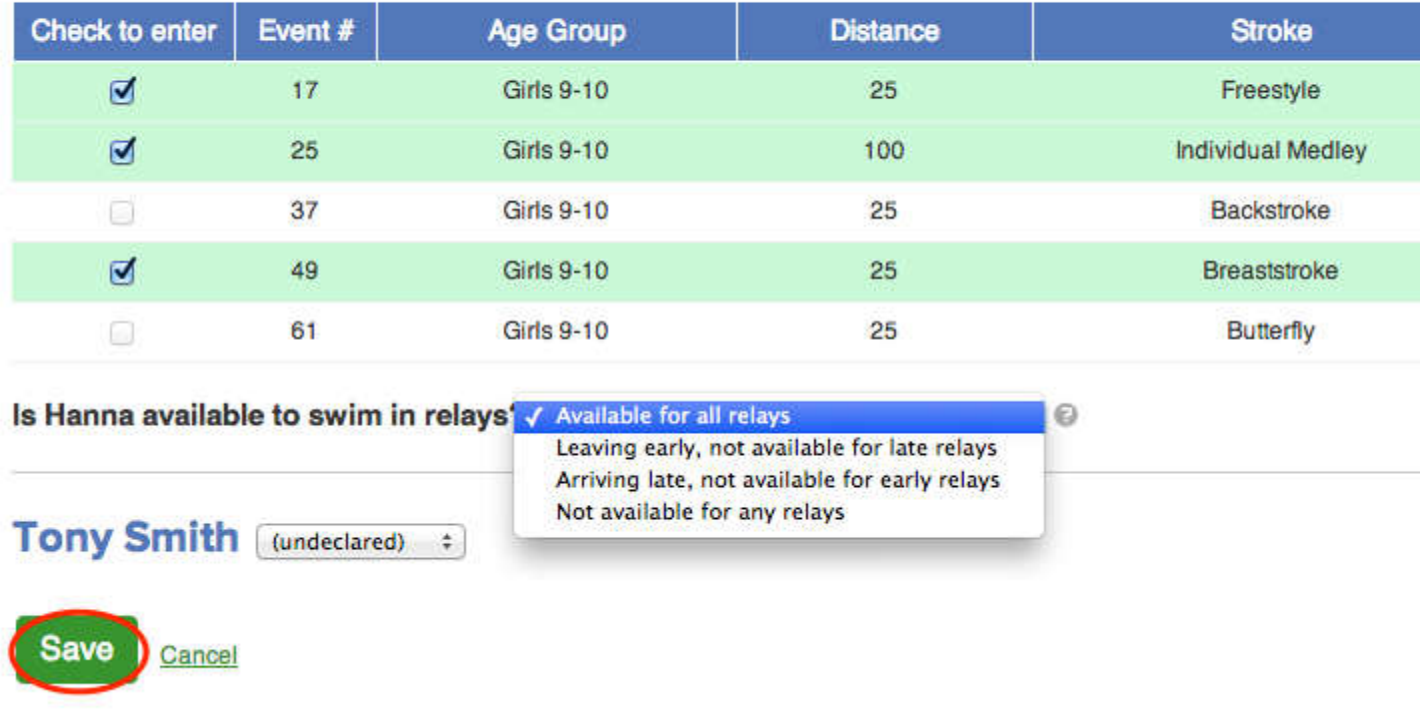

Next, select a relay availability option from the drop down menu for each swimmer, and then click the **Save** button to save your selections.